## **Mail forward from renewed uMail**

Students and alumni can forward messages from their uMail Inbox to an other mail address. It takes two steps to do this in the renewed uMail (Outlook):

- First, you add the desired forward address as a *contact* to the address book of your renewed uMail;
- Then, you create a rule within the renewed uMail to forward all future uMail messages to.

### **Setting a forward in the renewed uMail system**

In the new uMail environment, you can forward your uMail via a *redirection*. With redirection, the original sender address of a forwarded message is kept. You start by adding the forward address to your list of contacts.

Adding the forward address to your contacts

- 1. Go to webmail.campus.leidenuniv.nl and sign in with your ULCN username (or student number) and ULCN password.
- 2. In the top left of the page click the square 'waffle'-menu and then click *People*.

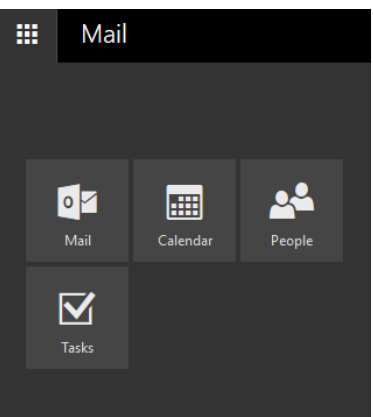

3. The list with contacts is displayed. On top of the list, click on [+ New] to open an input window. Enter at least a Name and an E-mail address and [Save]. The forward address is added to your *People*.

Creating a forward rule

- 1. Go to webmail.campus.leidenuniv.nl and sign in with your ULCN username (or student number) and ULCN password.
- 2. On the top right of the page, click the cog wheel (settings) end then choose *Options*.

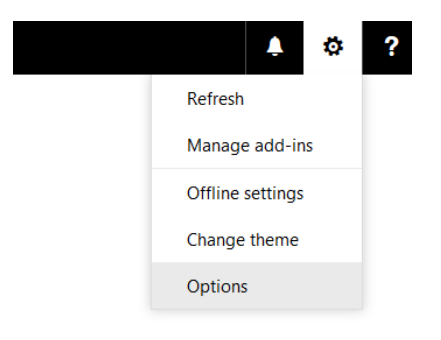

3. In the left column, choose *Mail > Inbox and sweep rules*.

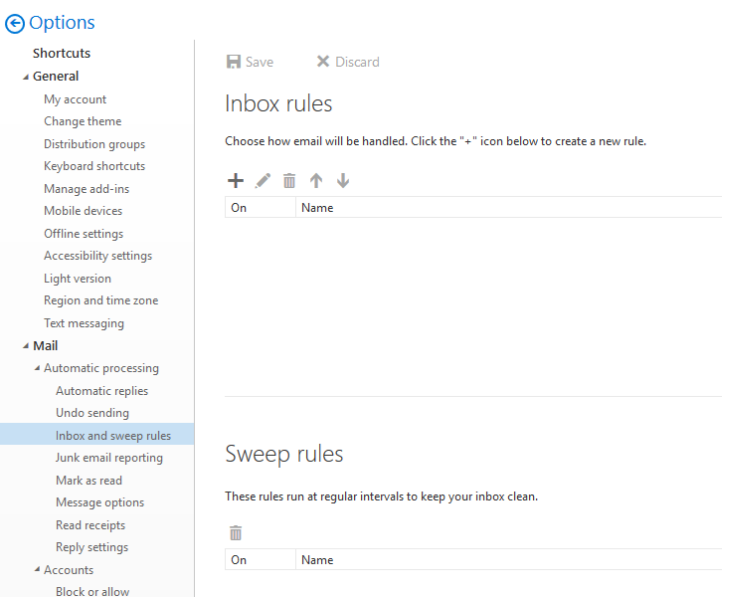

# 4. Click the +-sign under *Inbox rules* to open this window:<br> **H**OK  $\times$  Cancel

#### New inbox rule

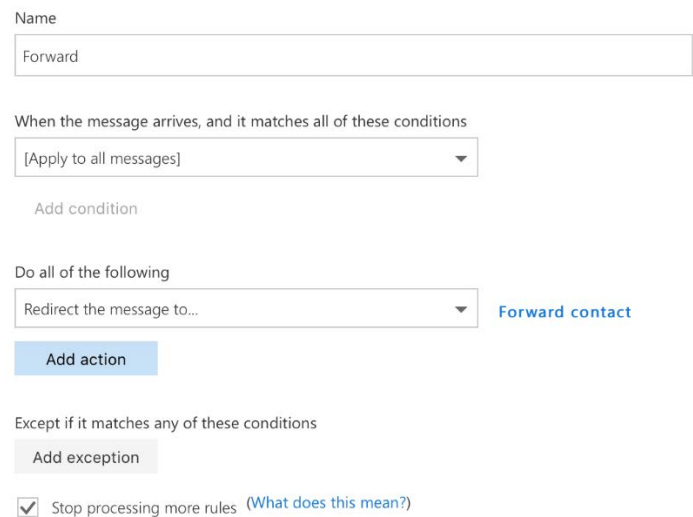

Now, create the new forward rule:

- 1. Type a *Name* for the rule, like 'Forward'.
- 2. Under *When message arrives…*, select the option [Apply to all messages].
- 3. Under *Do all of the following*, select *Forward, redirect or send > Redirect message to*. **NOTE**: Choose *Redirect*, not *Forward*.

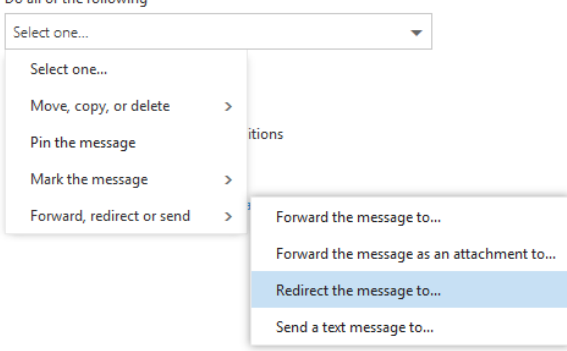

- 4. In the list, select the mail address that you wish to forward your umail to: click the +-sign behind the name and choose [Save] at the top of the list.
- 5. The first action for this rule is now ready and the address is mentioned next to it.
- On the same page, click [*Add action*] for the second action.
- 6. As a second action select *Move, copy, or delete > Delete the message*.

The rule with the two actions looks like this:

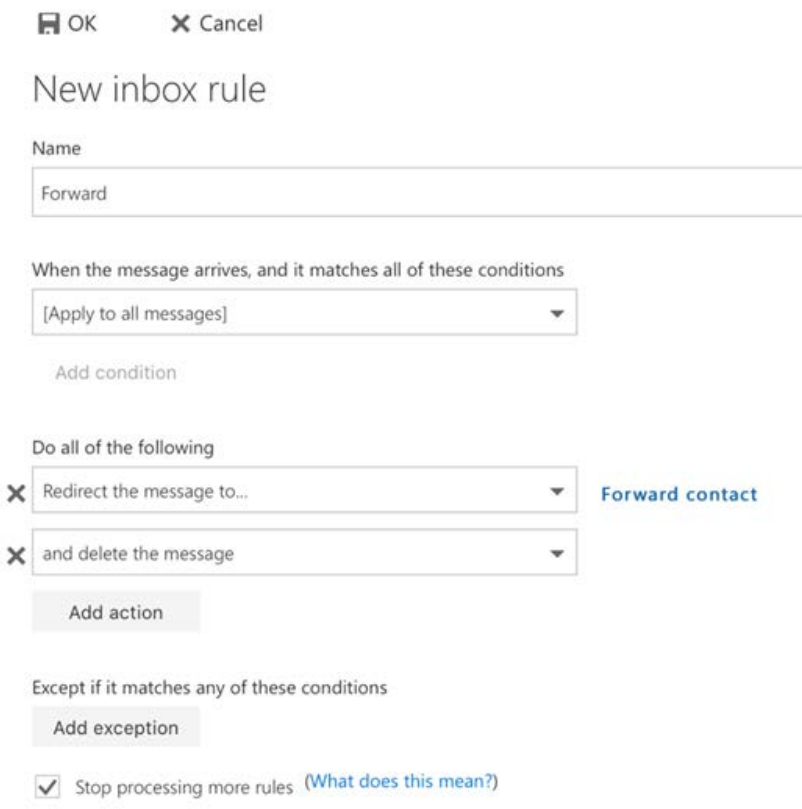

The rule now is ready to save it with [OK]. From now on, messages to your umail address:

- will be forwarded to your forward address and
- moved to the *Deleted items* folder.

#### **Clean up**

Forwarded messages remain in the *Deleted items* folder forever, unless you clean them up. Do you receive many messages via umail? Then you can prevent congestion of your umail mailbox by regularly cleaning up the *Deleted items* folder:

- 1. Go to webmail.campus.leidenuniv.nl and sign in with your ULCN username (or student number) and ULCN password;
- 2. Go to the *Deleted items* folder, delete all messages in that folder and sign off from webmail.